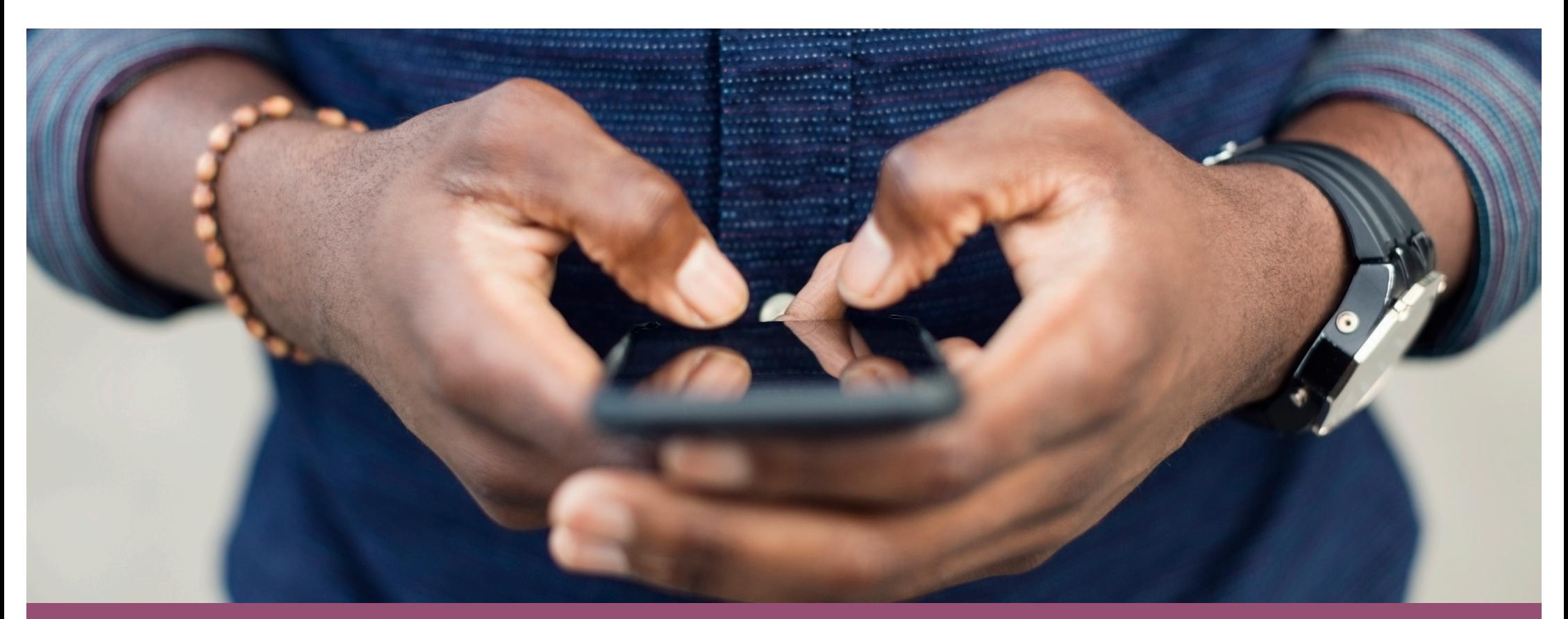

# **Implementarea examenelor de tip grilă în Microsoft Teams**

Asist. univ. dr. Tănase Tasențe

# **Microsoft Forms**

Cum ne ajută?

Microsoft Forms este o aplicație simplă, usoară, care vă permite să creați cu ușurință sondaje sau examene de tip grilă. În instituțiile de învățământ, poate fi folosit pentru a crea chestionare, pentru a colecta feedback de la studenți sau pentru a planifica activități de clasă – examene în timpul semestrului sau din sesiunea de examene. În organizațiile de afaceri, acesta poate fi utilizat pentru a colecta feedback-ul clienților, pentru a măsura satisfacția angajaților, pentru a vă îmbunătăți produsul sau afacerea sau pentru a organiza evenimente ale companiei.

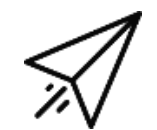

Examenul de tip grilă poate fi accesat atât de pe calculator, cât și de pe telefonul mobil sau alt dispozitiv conectat la Internet

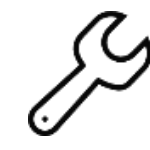

În programul Microsoft Forms, putem amesteca atât întrebările, cât și variantele de răspuns, astfel încât să limităm tentativele de fraudă.

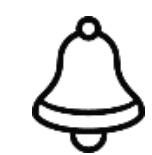

Putem selecta mai multe variante de răspuns și putem să punctăm diferit fiecare întrebare în funcție de gradul de dificultate.

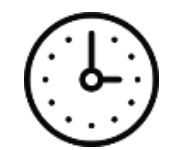

Alocarea unui timp prestabilit de profesor, în funcție de gradul de dificultate. După epuizarea timpului, grilă nu mai este activă pentru studenți, iar catalogul online poate fi exportat.

# **1. Accesarea contului**

#### **Cum accesăm Microsoft Forms?**

- 1. [www.office.co](http://www.office.com/)m
- 2. Introducem e-mai[lul prenume\\_nume@365.univ-ovidi](mailto:prenume_nume@365.univ-ovidius)us și parola
- 3. Apăsăm pe iconița Forms

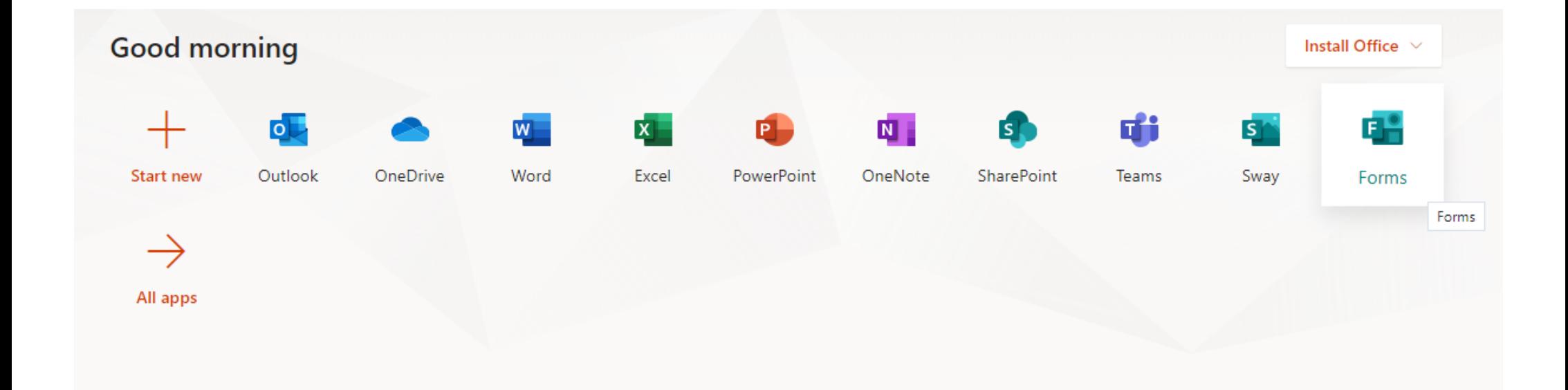

# **2. Quiz = Grile**

#### **New Form sau New Quiz?**

Pentru construirea unui examen de tip grilă, trebuie să alegem varianta "New Quiz", nu "New Form". Prima variantă ne dă posibilitatea de a puncta fiecare răspuns corect, în timp ce a doua variantă nu dă această posibilitate, ci doar colectează răspunsuri.

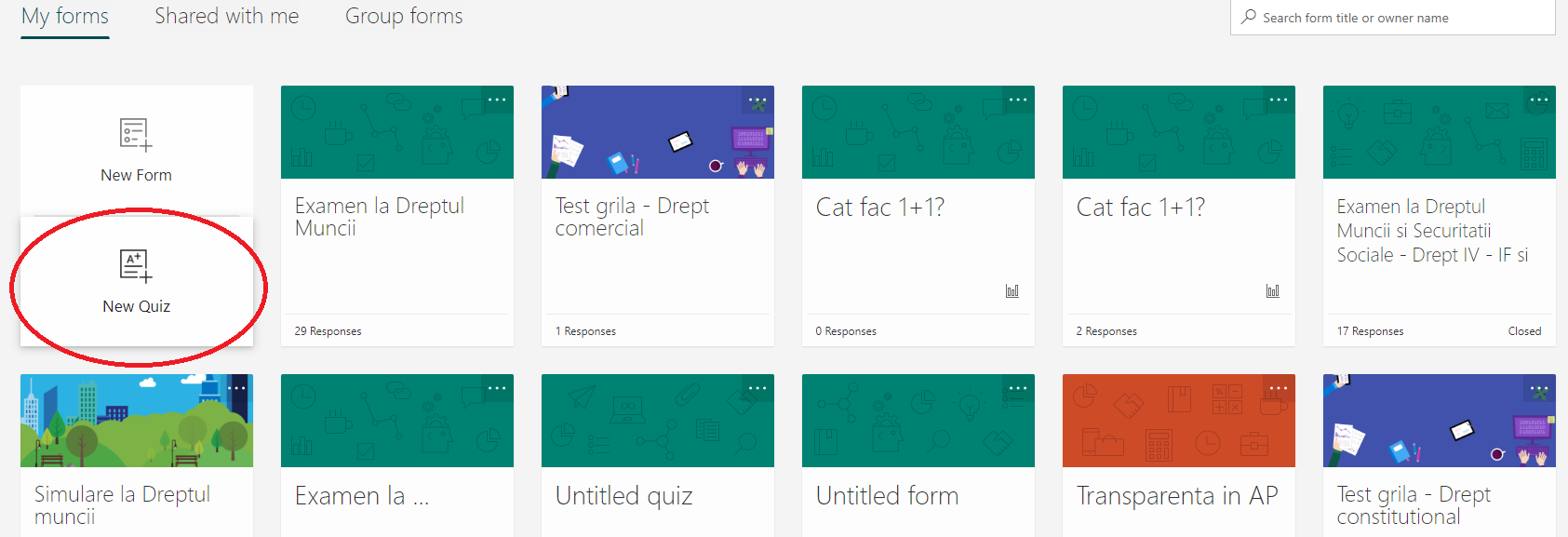

### **3. Construirea Chestionarului**

#### **Cum construim chestionarul?**

- 1. Apasăm pe "Untitled Quiz" și introducem "Examen la … (data)"
- 2. În rubrica QUESTION, introducem întrebarea
- 3. În rubricile OPTION 1, 2, 3 etc., introducem variantele de răspuns
- 4. Dacă dorim să introducem mai multe variante de răspuns corecte, selectați MULTIPLE ANSWERS.
- 5. Punctajul fiecărei întrebări se introduce în Rubrica POINTS
- 6. Bifam REQUIRED pentru a nu da posibilitatea studentului de a trimite chestionarul fără a răspunde la întrebări
- 7. În dreptul fiecărui răspuns/uri corect/e, trebuie să apăsăm bifa.
- 8. Apăsăm cele trei puncte din dreapta și selectăm SHUFFLE OPTION pentru a amesteca variantele de răspuns (studenții nu vor avea răspunsurile în aceeași ordine)

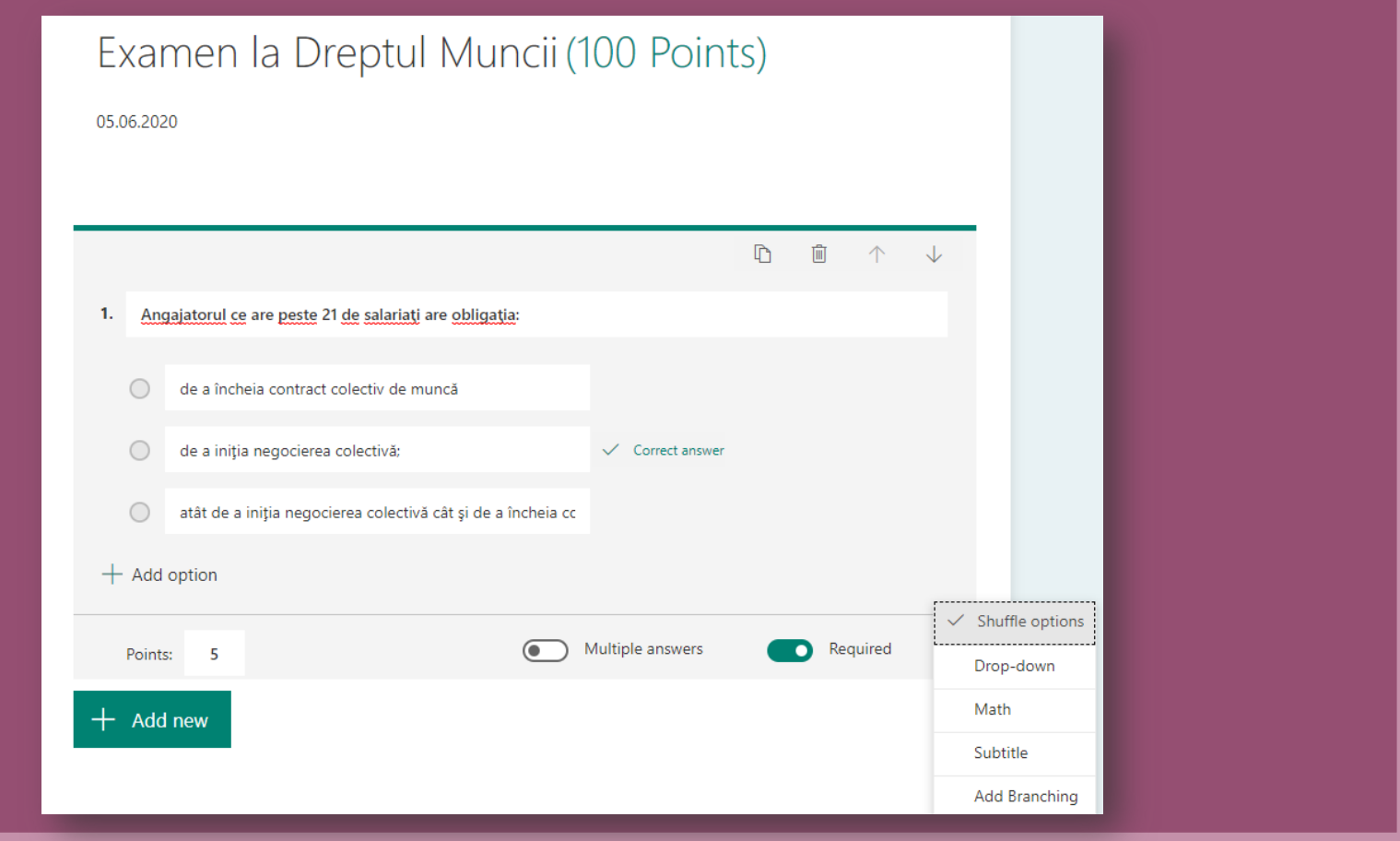

# **4. Setări finale**

#### Settings

Option for quiz Show results automatically Responders will see their results and correct answers immediately after submitting the quiz. Who can fill out this form ○ Anyone with the link can respond Only people in my organization can respond Record name One response per person Options for responses  $\boxed{\checkmark}$  Accept responses  $\Box$ Start date  $\Box$  End date Shuffle questions All questions ◯ Lock questions

#### **Setările finale**

- 1. Apăsați, în colțul din dreapta sus, pe cele trei puncte, iar după SETTINGS
- 2. Dacă bifăm SHOW RESULTS AUTOMATICALLY, studenții își pot vedea nota imediat după finalizarea chestionarului
- 3. Dacă au conturi de 365, numele studentului apare în mod automat (Record name, One responde per person). Dacă nu au cont de 365, bifam Anyone with the link can respond – dar va trebui să introducem câmpuri de introducere manuală a numelui.
- 4. Dacă ACCEPT RESPONSES este bifat, chestionarul este vizibil pentru student
- 5. Putem seta o dată/oră de start a chestionarului și una de încheiere
- 6. Bifăm SHUFFLE QUESTIONS pentru a amesteca întrebările între ele, astfel încât studenții să nu aibă întrebările în aceeași ordine.
- 7. Apasăm butonul SHARE, de sus, cu verde și copiem link-ul, care poate fi distribuit ulterior studenților

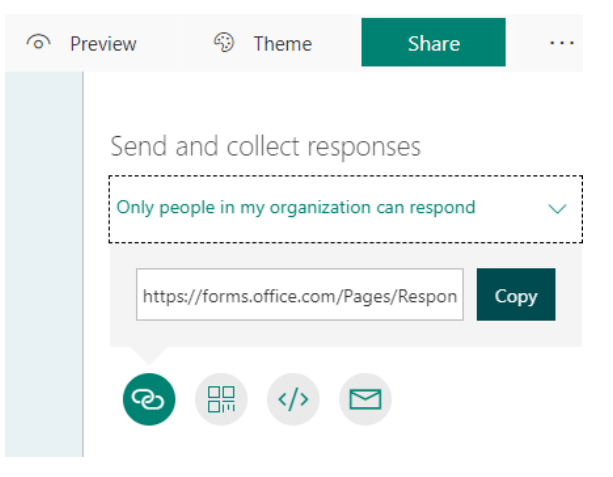

### **5. Centralizarea răspunsurilor**

#### **Cum centralizăm răspunsurile și notele?**

- 1. Pe centrul ecranului, sus, apăsăm RESPONSENS și putem vedea, în timp real, studenții care au finalizat chestionarul.
- 2. Pentru a exporta catalogul, apăsați OPEN IN EXCEL

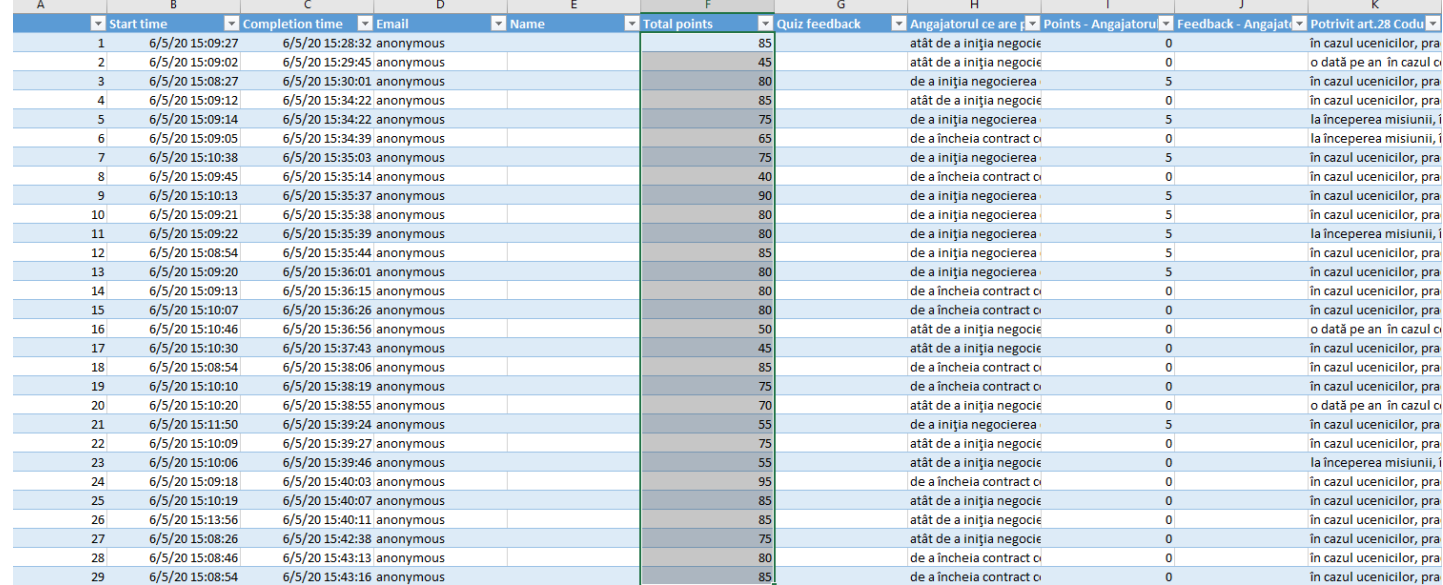

# Vă multumesc pentru atenție!<br>E-mail: tanase.tasente@365.univ-ovidius.ro